# Work Study Program Procedure Manual

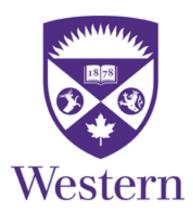

## Office of the Registrar

Prepared by : Student Financial Services, Office of the Registrar Revised : September 2023

| 1.0 Introduction                                                | 2  |
|-----------------------------------------------------------------|----|
| 2.0 Responsibilities of the Work Study Supervisor               | 5  |
| 3.0 Responsibilities of the Work Study Administrator            | 6  |
| <ul> <li>4.0 Getting Started in the Work Study Center</li></ul> | 7  |
| 5.0 Posting a New Work Study Job                                | 11 |
| 6.0 Reposting a Previous Work Study Position                    | 15 |
| 7.0 Hiring a Work Study Student                                 | 16 |
| 8.0 Terminating a Work Study Student                            | 19 |

## **1.0 Introduction**

Western's Work Study program offers an opportunity for students to work part-time on campus in jobs that accommodate their studies.

#### What are the objectives of the Work Study Program?

- To assist students in financial need with a regular source of income.
- To offer students training and experience that will assist them in further studies and their eventual entrance into the workforce.
- To provide assistance to faculty and staff.

#### How do students find out about the positions available?

Each term, students must apply for Work Study via the applicable financial assistance application. The application process is different for undergraduate and graduate students.

For more information on work study program for domestic undergraduate and graduate student, please visit: <u>http://registrar.uwo.ca/student\_finances/work\_study.html</u>.

For international undergraduate work study program, visit: <u>https://iesc.uwo.ca/visas/working\_and\_volunteering/workstudy/</u>

Students are notified through their Western email account of their work study decision. Once a student has been notified that they are approved for work study for the term, they will be able to access the job postings on the Work Study Center.

#### Which students are eligible for Work Study?

Students must be approved for work study for the current term prior to being hired. Only students who are eligible for current term work study will be able to view and apply to your job postings on the Work Study Center. If an ineligible student is allowed to work, the department will be responsible for payment to the student.

#### • Undergraduate students:

• Fall/Winter Work Study Program:

Undergraduate students who demonstrate financial need and are enrolled in a minimum 60% course load on main campus are eligible.

Student must be a Canadian citizen or permanent resident.

**Please note:** Affiliated College students are not eligible; each college has their own Work Study program during the Fall/Winter term. Please contact your Affiliated College's Financial Aid office for more information.

• <u>Summer Work Study Program:</u>

Undergraduate students who demonstrate financial need and are enrolled in a minimum of one half or equivalent summer course are eligible.

#### • Graduate Students:

• Graduate must submit financial assistance application each term by the published deadline. The eligibility criteria are available on the Office of the Registrar Website. Graduate students can access work study applications through Student center.

#### How many hours may a student work?

- Undergraduate students: the student and the supervisor must agree on a schedule of hours to work and must ensure that the hours worked do not interfere with the student's academic studies. As a guideline, we recommend no more than 18 hours per week. This is not mandatory as there are weeks in the year where students may have no classes (eg. Reading Week). Students are permitted to work a maximum of 40 hours per week. Please note: Supervisors should be careful in scheduling Work Study students so that the University does not owe the student overtime pay, or time and ½ when scheduled to work on a Public Holiday. The amount of funding per student, and the coinciding maximum hours per term has been set assuming that the minimum wage, vacation pay, required public holiday and benefit costs will be funded for the student.
- **Graduate students:** are limited to 10 hours per week based on full-time status requirements as stated in the Graduate and Postdoctoral Studies calendar. For more information please contact the School of Graduate & Postdoctoral Studies.
- Note to Work Study Supervisors: Students may not exceed their total number of approved hours for the academic term. Upon hiring a Work Study student, an email stating the approved number of hours for the term is sent to the student, the Supervisor and Work Study Administrator. It is the responsibility of the Work Study Supervisor to keep track of the hours worked throughout the term and to ensure that the student does not exceed the approved number of hours. If a student works more than their total number of hours approved, the University may seek reimbursement for those hours from the supervisor's departmental budget. Any remaining hours at the end of the term are forfeited and cannot be carried over to the next term.

#### How do students get paid?

- Students will report their hours worked each week to their supervisor through an agreed-upon system (e.g. email, paper timesheet, etc.), who will confirm the hours and then forward them to the Work Study Administrator in their area to be entered into the payroll system.
- Students will receive their weekly pay via direct deposit, always two weeks in arrears. Questions about setting up direct deposit should be directed to Human Resources.

- T4 slips will be issued to students from Human Resources.
- Students will be paid \$16.55 per hour plus 4% vacation pay from a Financial Aid Work Study account.

#### What is the length of the program?

- Undergraduate students may work from September April for the Fall/Winter term and May August for the Summer term. Exact dates will be communicated via email.
- **Graduate students** may work from September December for the Fall term, January April for the Winter term, and May August for the Summer term.
- Exact start and End date\* will be communicated via hiring email.
- \*Graduate students hired for the Fall term must be terminated by Dec 31 each year.

#### Who should I contact if I have any questions or concerns about the program?

Contact <u>wstudy@uwo.ca</u> or Swapna Syamaladevi, Student Financial Services Officer at ssyamala@uwo.ca

#### **Features at a Glance**

• Welcome to the Work Study Center

Posting Work Study jobs and the hiring process will now occur using the Work Study Center. The Work Study Center is an online recruitment application specific to the Work Study Program and provided by the Office of the Registrar.

• More Interaction with Students

The Work Study Center offers more features to enable a closer interaction with students during the recruitment process. Students can upload their resumes into the Work Study Center providing easy and secure access to this information.

• Paper Work Study Student Appointment Notice no longer required

When the student is hired in the Work Study Center the job and payroll information is automatically setup in the Human Resources system.

In order to supervise work study students, an individual has to have an active employment contract with the University and be in a position to ensure proper supervision of the student. **Please note:** Excluded groups include Professor Emeritus/Emerita, Graduate Students, Postdoctoral Fellows/Associates, and Adjunct Faculty.

#### **Responsibilities of the Work Study Supervisor:**

- Manage and assign work to the work study student.
- Ensure that the hours worked by the work study student are reported accurately and in a timely manner to the department Work Study Administrator.
- Ensure that approved hours for the employment relationship are not exceeded.
- Ensure that information regarding departmental operations, including working hours, relevant policies and procedures and working relationships are reviewed with the work study student. Policies include Section 3 of the University <u>Administrative</u> <u>Policy and Procedures</u>.
- Ensure that all mandatory training is taken by the work study student to meet all Health and Safety regulations based on the work location, role and duties assigned <a href="https://workstudy.uwo.ca/signup/healthandsafety.cfm">https://workstudy.uwo.ca/signup/healthandsafety.cfm</a>
- For in-person jobs, Work Study supervisors and administrators agree to accept the shared responsibility for keeping staff and students safe by following the Health & Safety information outlined in the Supervisor Health & Safety Awareness training <a href="https://www.ca/hr/learning/required/index.html">https://www.ca/hr/learning/required/index.html</a>, as well as, Western's health and safety protocols related to COVID-19 as found at <a href="https://www.uwo.ca/coronavirus/health-safety.html">https://www.uwo.ca/coronavirus/health-safety.html</a>.
- Ensure work study student is aware of COVID 19 protocols and receive site-specific training as outlined at <u>https://www.uwo.ca/coronavirus/health-safety.html.</u>

#### **Delegating:**

Once the Supervisor's profile has been established, the duties of actually creating the job posting can be delegated, if desired, to another Western employee who meets the eligibility criteria outlined at the beginning of section 2.0. The delegate can post the position and organize the interview and selection processes on the Supervisor's behalf; however, the Supervisor must sign in to the Work Study Center and select the student to be hired to complete the recruitment transaction.

## **3.0 Responsibilities of the Work Study Administrator**

Each faculty and business unit on campus has identified an individual(s) to act as the Work Study Administrator for their department. Administrators will receive notification of work study hires via email.

#### **Responsibilities of the department Work Study Administrator:**

- Support the Supervisor in ensuring that the student receives all the required Health and Safety training for their role and duties assigned.
- Adhere to Health & Safety information outlined in the Supervisor Health & Safety Awareness training <u>https://uwo.ca/hr/learning/required/index.html</u>, as well as, Western's health and safety protocols related to COVID-19 as found at <u>https://www.uwo.ca/coronavirus/health-safety.html</u>.
- Ensure work study students are aware of Western's COVID-19 protocol and are orientated with environment-specific guidelines. Also, please follow the additional guidelines provided by respective regulatory agencies.
- Manage the payroll aspects of the work study employment relationship. This includes entering the hours worked by the student into the Human Resources payroll system and submitting a Termination Notice if the employment relationship is ended before the end of the term.
- Ensure that all Reports are run in support of the employment relationship:

Pay Reconciliation Report

Work Study Pay Report

Work Study Hire Report

• Support the supervisor to ensure that approved hours for the employment relationship are not exceeded.

**Please Note:** The accounts used to pay "<u>non-International</u>" work study students have changed. The account for International students is FA14601300. The account for all "non-International" students is FA12601300.

## 4.0 Getting Started in the Work Study Center

| WorkStudy                                                                                                    |                                                                                                    |
|----------------------------------------------------------------------------------------------------|----------------------------------------------------------------------------------------------------|
| Login                                                                                                    | Sign Up                                                                                                    |
| Username Password Login Please Note If you have a current @uwo.ca account.login using your @uwo.ca ITS credentials. | as a Western Student<br>Login with your UWO username and password<br>Browse workstudy job postings<br>as a Western Work Study Supervisor<br>Post Western job opportunities for students |
|                                                                                                    | The University of Western Ontario, London, Ontario, Canada, N6A 3K7                                                                                                    |

#### **First time Login:**

Each Work Study Supervisor must establish a Work Study Profile the first time they login to the Work Study Center. Once their profile has been created, it will be available for reuse each time a job posting is required.

#### 4.1 Creating a Profile in the Work Study Center

Go to <u>https://workstudy.uwo.ca/signup/</u>

The following page will appear. Click next to Western Work Study Supervisor and the page will change.

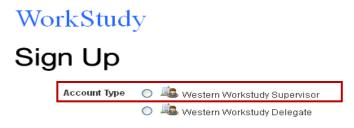

Enter your name and your Western provided email address and then read through the text until you get to the bottom of the page. Clicking the checkbox means you have read through the Terms of Service and the Work Study Supervisor Agreement and accept its conditions. Then click Create Account (until you accept the conditions this button will be inactive).

If your account was successfully created you will see a message indicating that you have added the Work Study Supervisor role. Click the Return to the login page to continue.

Once you are logged into your account using your Western username and password, the first thing you should do is to setup your Profile. Click on Profile on the left pannel.

| WorkStud                                                                                                    | ły                                                                                                    | Log out 🛃<br>Feedback 🔗<br>Release 🍃 |
|----------------------------------------------------------------------------------------------------|----------------------------------------------------------------------------------------------------|--------------------------------------|
| ☆ Home Image: Market Market Marke | 🛄 Organization Profile 🔹 Personal Profile 🄑 Change Your Password 🍰 Invite Colleagues<br>👔 Select which profile you'd like to edit. |                                      |
| 📑 Applications<br>🍥 Jobs                                                                                                    |                                                                                                    |                                      |
|                                                                                                    |                                                                                                    |                                      |
|                                                                                                    |                                                                                                    |                                      |
|                                                                                                    |                                                                                                    |                                      |
|                                                                                                    |                                                                                                    |                                      |

Then click on the Organization Profile.

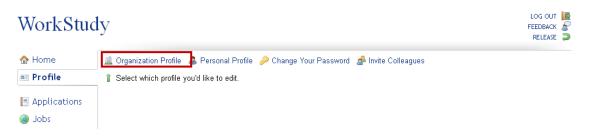

Below is an example of a Work Study Organization Profile. Please ensure that you enter information here that will make you easily recognizable to students. When you are done click Update Profile at the bottom of the page.

| Home Profile A 28 Contact Information Contact Information Conta                                                                                                    | <u>181</u> UN | iversity of Western Ontario<br>WorkStue | dy                       |                                                                                     |                                                                      |                                                                                                    | FEED                                                                                                  | G OUT<br>DBACK<br>LEASE | 8   |
|----------------------------------------------------------------------------------------------------|---------------|-----------------------------------------|--------------------------|-------------------------------------------------------------------------------------|----------------------------------------------------------------------|----------------------------------------------------------------------------------------------------|----------------------------------------------------------------------------------------------------|-------------------------|-----|
| A SS   System   Image: Solution     Your Work Study Organization Profile is public and is the primary method for Work Study users to learn about your company and company and company an                                                                           |               | ☆ Home                                  | 🚊 Organization Profile   | 🚨 Personal Profile 🤌                                                                | Change Your Passv                                                    | vord  🝰 Invite Colleagues                                                                                    |                                                                                                    |                         |     |
| Portications   ● Jobs   Contact Information   Image: State in the state is the proceed of information that students will be sarching on state in a budget students will be sarching on state in a budget students will be sarching on state in a budget students in a budget student in a budget student in a                                                                  |               | I Profile                               | My Profile               |                                                                                     |                                                                      |                                                                                                    |                                                                                                    |                         | _   |
| Jobs   Image: Dots   To Coparation Human: the is by proceed software into the standing mage: serving: methods: Since sample, retention; The University of Western contains's into service sample, retention; The University of Western contains's into service sample, retenting and servic                                       |               | Applications                            | you.                     |                                                                                     | and is the primary r                                                 | nethod for Work Study users to                                                                               | learn about your company and                                                                          | d cont                  | act |
| Uppertiment Sudent Financial Services   Address 2                                                                                                    |               | i Jobs 🔞                                |                          | The Organization Name i<br>on when browsing Work s<br>easily recognizable to stu    | Study jobs. Please ei<br>dents. For example,                         | nsure that you enter a name that w<br>entering "The University of Wester                                     | ill make you                                                                                          |                         |     |
| Department Sudert Financial Services   Address 2   Address 3   Address 4   Bail Stop   CVV London   Province / State   Ontario   • Cvtv   Contario   • Cvtv   Canada   • Province / State   • Province / State                                                                                                    |               |                                         | Organization Name        | Office of the Registrar                                                             |                                                                      |                                                                                                    |                                                                                                    |                         |     |
| Address 2 Address 3 Address 3 Address 4 Address 4 Addres |               |                                         | Department               |                                                                                     | ces                                                                  |                                                                                                    |                                                                                                    |                         |     |
| Address 3 Address 4 Address 4 Addres |               |                                         | Address                  |                                                                                     |                                                                      |                                                                                                    |                                                                                                    |                         |     |
| Address 4                                                                                                    |               |                                         | Address 2                |                                                                                     |                                                                      |                                                                                                    |                                                                                                    |                         |     |
| Mail Stop                                                                                                    |               |                                         | Address 3                |                                                                                     |                                                                      |                                                                                                    |                                                                                                    |                         |     |
| City London Province / State Ontario Constructs Company Contacts Company Contacts To define of the Registrar- Student Financial Services To can do this by adding a colleague at individuals who have an employment relationships at the University. The colleague at an individual with a weat an employment relationships at the University. The colleague at an individual with a voir Kats to be inverted for adding a colleague. Fingulate contact and the student of the recultiment fragment of the student of the student the solution via the an employment relationships at the University. The colleague at an individual with a membry ment relationships at the University. The colleague at an individual with a membry one at the tore of the student the solutegate on a data and not weat the solutegate on a data and not with student of the student the solutegate on a data and solute with the solutegate on a data and solute on the the recultiment fraget for the solution via the solution via the s                                                      |               |                                         | Address 4                |                                                                                     |                                                                      | 7                                                                                                    |                                                                                                    |                         |     |
| Company Contacts Company Contacts Company Contacts To define a datally creating the job posting can be delegated, if desired, to another Western employee for can do this by adding a colleague. Eligible colleague are individuals who have an employment relationships at the Unversity. The colleague are individuals who have an employment relationships at the Unversity. The colleague are individuals who have an employment relationship at the Unversity. The colleague are individual and select                          |               |                                         | Mail Stop                |                                                                                     |                                                                      |                                                                                                    |                                                                                                    |                         |     |
| Province / State Country Canada Postal Code Postal Code Postal Code Postal Code Postal Code Postal Code Postal Code Postal Code Postal Code Postal Code Postal Code Fax 2 Fax 2 Fax 2 Fax 2 Fax 2 Fax 2 Postal Code Fax 2 Fax 2 Fax 2 Postal Code Fax 2 Fax 2 Fax 2 Fax 2 Postal Code Fax 2 Fax 2 Fax 2 Fax 2 Postal Code Fax 2 Fax 2 Fax 2 Fax 2 Fax 2 Fax 2 Fax 2 Fax 2 Fax 2 Fax 2 Fax 2 Fax 2 Fax 2 Fax 2 Fax 2 Fax 2 Fax 2 Fax 2 Fax 2 Fax 2 Fax 2 Fax 2 Fax 2 Fax 2 Fax 2 Fax 2 Fax 2 Fax 4 Fax 2 Fax 4 Fax 2 Fax 4 Fax 4 F                                                                                                    |               |                                         | 🗙 City                   | London                                                                              |                                                                      |                                                                                                    |                                                                                                    |                         |     |
| Postal Code   Postal Code   Phone 2   Phone 2   Fax 2   Fax 2   Primary E-mail   dshahatt@uwo.ca   About Your Organization   Website   Image: Company Contacts   Company Contacts   Company Contacts   The dulies of actually creating the job posting can be delegated. If desired, to another Western employment relationship sub adding a coleague are individuals who have an employment relationship sub adding a coleague are individuals who have an employment relationship by adding a coleague are individuals who have an employment relationship by adding a coleague are individuals who have an employment relationship by adding a coleague are individuals who have an employment relationship by adding a coleague are individuals who have an employment relationship by adding a coleague are individuals who have an employment relationship by adding a coleague are individuals who have an employment relation be delegated of it correct central Please and be added with center and in an other by adding a coleague are individuals who have an employment relation by adding a coleague are individuals who have an employment relation by adding a coleague are individuals who have an employment relation by adding a coleague are individuals who have an employment relation by adding a coleague are individuals who have an employment relation by adding a coleague are individuals who have an employment relation by adding a coleague are individuals who have an employment relation by adding a coleague are individuals who have an employment relation by adding a coleague are individuals who have an employment relation by adding a coleague are individuals who have an employment relation by adding a coleague are individuals who have an employment relation by adding a coleague are individual who have an employment                                                                                                    |               |                                         | * Province / State       |                                                                                     | -<br>-                                                               |                                                                                                    |                                                                                                    |                         |     |
| Phone 2 Fax 2 Fax 2 Primary E-mail dshahatt@uwo.ca About Your Organization Website Agood description helps prospective Work Study job applicants learn about your organization. Office of the Registrar- Student Financial Services Company Contacts Company Contacts The duties of actually creating the job posting can be delegated. If desired, to another Western employment relationship again and on the private mail to gain and on the private mail to gain and on the private mail to gain and on the private mail to gain and on the private mail to gain and on the private mail to gain and on the private mail to gain and on the private mail to gain and on the private mail to gain and be delegated. If desired, to another Western employment relationship at dot by adding a colesague are individuals who have an employment relationship at dot by adding a colesague are individuals who have an employment relationship at dot and the soft and and modify job posting but cannot hire the state previous must approve and that the colesague can add and modify job posting but cannot hire the state private mail to gain and be added and modify job posting but cannot hire the state private mail to gain and select the student to be hired to complete the recruitment transcome that the colesague can add and modify job posting but cannot hire the state private mail to gain and select the student to be hired to complete the recruitment transcome that the colesague can add and modify job posting but cannot hire the state private mail to gain additional and select the student to be hired to complete the recruitment transcome that the colesague can add and modify job posting but cannot hire the state posting can be added and modify job posting but cannot hire the state posting can be added by adding additional posting can be added by adding additional posting can be added by adding additional posting but cannot hire the state posting can be additional posting can be add                                                                                  |               |                                         | 👷 Country                | Canada                                                                              |                                                                      | -                                                                                                    |                                                                                                    |                         |     |
| Phone 2   Fax   Fax 2   • Primary E-mail   dshahatt@uwo.ca                                                                                                    |               |                                         | Postal Code              |                                                                                     |                                                                      |                                                                                                    |                                                                                                    |                         |     |
| Fax         Fax 2         • Primary E-mail         dshahatt@uwo.ca         .         About Your Organization         Website         Image: A good description helps prospective Work Study job applicants learn about your organization.         Office of the Registrar- Student Financial Services         Description         Office of the Registrar- Student Financial Services <td></td> <td></td> <td>🚖 Phone</td> <td>85968</td> <td></td> <td></td> <td></td> <td></td> <td></td>                                                                                                    |               |                                         | 🚖 Phone                  | 85968                                                                               |                                                                      |                                                                                                    |                                                                                                    |                         |     |
| Fax 2         • Primary E-mail         dshahatt@uwo.ca         About Your Organization         Website         • A good description helps prospective Work Study job applicants learn about your organization.         • Company<br>Description         Office of the Registrar- Student Financial Services         • The dulies of actually creating the job posting can be delegated, if desired, to another Western employee.<br>You can do this by adding a colleague. Eligible colleague are individuals who have an employment relationship<br>at the University. The colleague that you have delegated, will receive an invitation via we and we maint to sign up as a Work Stu<br>Delegate on Career Central and select the student to be hired to complete the recruitment transce         Contracts       Image: Provide the student to be hired to complete the recruitment transce                                                                                                    |               |                                         | Phone 2                  |                                                                                     |                                                                      |                                                                                                    |                                                                                                    |                         |     |
| • Primary E-mail dshahatl@uwo.ca About Your Organization Website A good description helps prospective Work Study job applicants learn about your organization. • Company Description Office of the Registrar- Student Financial Services                                                                                                    |               |                                         | Fax                      |                                                                                     |                                                                      |                                                                                                    |                                                                                                    |                         |     |
| About Your Organization  Website  A good description helps prospective Work Study job applicants learn about your organization.  Company Description  Company Contacts  The duties of actually creating the job posting can be delegated, if desired, to another Western employee. You can do this by adding a colleague Eligible colleague are individuals who have an employment relationship atte University. The colleague that you have delegated will receive an employment relationship Delegate on Career Central. Please note that the colleague can add and modify job postings but cannot hire the si The Supervisor must sign in to Career Central and select the student to be hired to complete the recruitment transac Contacts                                                                                                    |               |                                         | Fax 2                    |                                                                                     |                                                                      |                                                                                                    |                                                                                                    |                         |     |
| Website       A good description helps prospective Work Study job applicants learn about your organization.         • Company<br>Description       Office of the Registrar- Student Financial Services         • Company Contacts                                                                                                    |               |                                         | 🖈 Primary E-mail         | dshahatt@uwo.ca                                                                     |                                                                      |                                                                                                    |                                                                                                    |                         |     |
| Website       A good description helps prospective Work Study job applicants learn about your organization.         • Company<br>Description       Office of the Registrar- Student Financial Services         • Company Contacts                                                                                                    |               |                                         |                          |                                                                                     |                                                                      |                                                                                                    |                                                                                                    |                         |     |
| Website       A good description helps prospective Work Study job applicants learn about your organization.         • Company Description       Office of the Registrar- Student Financial Services         • Company Contacts                                                                                                    |               |                                         |                          |                                                                                     |                                                                      |                                                                                                    |                                                                                                    |                         |     |
| A good description helps prospective Work Study job applicants learn about your organization.     Company     Description     Office of the Registrar- Student Financial Services                                                                                                    |               |                                         | About Your Organiza      | ation                                                                               |                                                                      |                                                                                                    |                                                                                                    |                         |     |
| Company Description       Office of the Registrar- Student Financial Services         Company Contacts                                                                                                    |               |                                         | Website                  |                                                                                     |                                                                      |                                                                                                    |                                                                                                    |                         |     |
| Description                                                                                                    |               |                                         | 8                        | A good description helps                                                            | prospective Work St                                                  | udy job applicants learn about you                                                                           | r organization.                                                                                       |                         |     |
| The duties of actually creating the job posting can be delegated, if desired, to another Western employee.<br>You can do this by adding a colleague. Eligible colleague are individuals who have an employment relationship<br>at the University. The colleague that you have delegated will receive an invitation via email to sign up as a Work Stu<br>Delegate on Career Central. Please note that the colleague can add and modify job postings but cannot hire the si<br>The Supervisor must sign in to CareerCentral and select the student to be hired to complete the recruitment transa<br>Contacts                                                                                                    |               |                                         | ★ Company<br>Description | Office of the Registrar-                                                            | Student Financial S                                                  | Services                                                                                                    |                                                                                                    |                         |     |
| The duties of actually creating the job posting can be delegated, if desired, to another Western employee.<br>You can do this by adding a colleague. Eligible colleague are individuals who have an employment relationship<br>at the University. The colleague that you have delegated will receive an invitation via email to sign up as a Work Stu<br>Delegate on Career Central. Please note that the colleague can add and modify job postings but cannot hire the st<br>The Supervisor must sign in to CareerCentral and select the student to be hired to complete the recruitment transa<br>Contacts                                                                                                    |               |                                         | Company Contacts         |                                                                                     |                                                                      |                                                                                                    |                                                                                                    |                         |     |
|                                                                                                    |               |                                         |                          | You can do this by adding<br>at the University. The coll<br>Delegate on Career Cent | a colleague. Eligibl<br>eague that you have<br>ral. Please note that | e colleague are individuals who h<br>delegated will receive an invitatior<br>the colleague can add and modif | ave an employment relationship<br>via email to sign up as a Work<br>/ job postings but cannot hire th | Study<br>e stud         | en  |
| Update Profile                                                                                                    |               |                                         | Contacts                 | Add Contacts                                                                        | ]                                                                    |                                                                                                    |                                                                                                    |                         |     |

The University of Western Ontario, London, Ontario, Canada, Tel: 519-661-2111 e:

Once you update your Profile you will receive the following message if your update was successful.

| 🏠 Home    | 直 Organization Profile 🛛 & Personal Profile 🤌 Change Your Password 🍰 Invite Colleagues                                            |
|-----------|----------------------------------------------------------------------------------------------------|
| Search    | You have successfully updated your organization's profile.<br>It will be available for reuse each time a job posting is required. |
| Resources | it will be available for reuse each time a jub posting is required.                                                               |

#### **4.2 Inviting a Colleague**

The duties of actually creating the job posting can be delegated, if desired, to another Western employee. You can do this by clicking *huite Colleagues* under your profile. Eligible colleagues are individuals who have an employment relationship at the University. As Delgates they must sign up as a Western Work Study Delegate and they are linked to the Supervisor profile, but they are not required to create their own profile. **Please note:** the Delegrate can add and modify job postings but cannot hire the student. The Supervisor must sign in to the Work Study Center and select the student to be hired to complete the recruitment transaction.

Upon clicking the *solution content of the content of the content* 

| WorkStu        | dy                     | Log out 🛃<br>Feedback 🤗<br>Proxy 🏓                                                                                                    |
|----------------|------------------------|----------------------------------------------------------------------------------------------------|
| 合 Home         | 🚊 Organization Profile | 🚨 Personal Profile 🤌 Change Your Password 🏾 🦽 Invite Colleagues                                                                                                    |
| 🔍 Search       | 8                      | The duties of actually creating the job posting can be delegated, if desired, to another Western employee.                                                                                                    |
| 📧 Profile      |                        | You can do this by adding a colleague. Eligible colleague are individuals who have an employment relationship<br>at the University. The colleague that you have delegated will receive an invitation via email to sign up as a Work Study           |
| Resources      |                        | Delegate on Career Central. Please note that the colleague can add and modify job postings but cannot hire the student.<br>The Supervisor must sign in to CareerCentral and select the student to be hired to complete the recruitment transaction. |
| 📃 Applications | Colleague E-mail       |                                                                                                    |
| 🝰 Counselling  |                        | Invite                                                                                                    |

After you invite your colleague they will receive a notification telling them that you have invited them and asking them to accept or decline. If they accept your invitation they will be linked to you through your profile and you will see their name at the bottom of your Organization Profile page under Contacts.

| Company Contacts |                                                                                                    |
|------------------|----------------------------------------------------------------------------------------------------|
| £                | The duties of actually creating the job posting can be delegated, if desired, to another Western employee.<br>You can do this by adding a colleague. Eligible colleague are individuals who have an employment relationship<br>at the University. The colleague that you have delegated will receive an invitation via email to sign up as a Work Study<br>Delegate on Career Central. Please note that the colleague can add and modify job postings but cannot hire the student.<br>The Supervisor must sign in to CareerCentral and select the student to be hired to complete the recruitment transaction. |
| Contacts         | Angela Wilson     Q     A     Invite Colleagues                                                                                                    |
|                  | Update Profile                                                                                                    |

### 5.0 Posting a New Work Study Job

To create a job posting click the Jobs link on the left side of the page. Then click **Create Job Posting** at the top of the page.

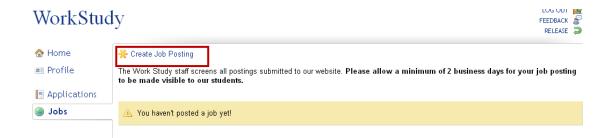

<u>Job Type</u>: Select Work Study and you will be asked to confirm that this is accurate. Click **ves** to continue.

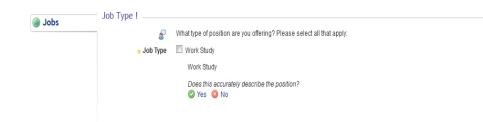

<u>Posting Date</u>: Enter the date that you want the job posting to be visible to students (default is today's date). Click in the box provided to see the calendar.

| osting Dates                                      |                             |                     |                             |                                     |                                                              |               |                                 |                                                                                       |
|---------------------------------------------------|-----------------------------|---------------------|-----------------------------|-------------------------------------|--------------------------------------------------------------|---------------|---------------------------------|---------------------------------------------------------------------------------------|
| 8                                                 | A ca                        | lendar              | will d                      | isplay                              | and a                                                        | ssist y       | ou in                           | filling in these dates.                                                               |
| 👷 Posting Date                                    | 201                         | 6-03-2              | 21                          | (whe                                | n the jo                                                     | ob posti      | ing will                        | I be visible to students)                                                             |
| Application Deadline                              |                             |                     |                             | (clos                               | es at 11                                                     | 1:59 pm       | n of the                        | e selected date and will disappear after                                              |
|                                                   |                             | date. W<br>tions ar |                             |                                     | stings v                                                     | vill clos     | e after                         | r the application deadline or when all                                                |
|                                                   |                             |                     |                             |                                     |                                                              |               |                                 |                                                                                       |
| -                                                 | calend                      |                     |                             |                                     | -                                                            |               | -                               | iese dates.<br>Io students)                                                           |
| ☆ Posting Date                                    |                             |                     | (whe                        |                                     | posting                                                      |               | -                               | to students)<br>te and will disappear after                                           |
| ☆ Posting Date                                    | 2016-0                      |                     | (whe                        | n the jot                           | posting                                                      |               | visible t                       | to students)                                                                          |
| ☆ Posting Date                                    | 2016-03                     | 3-21                | (whe                        | n the jot<br>ch 20                  | posting                                                      | y will be     | visible t                       | to students)<br>te and will disappear after                                           |
| * Posting Date                                    | 2016-03                     | 3-21                | (whe<br>Mar<br>TU           | n the jot<br><b>ch 20</b><br>WE     | )16<br>TH                                                    | FR            | visible t<br>O<br>SA            | to students)<br>te and will disappear after                                           |
| * Posting Date                                    | 2016-0 <mark>3</mark><br>SU | мо                  | (whe<br>Mar<br>TU<br>1      | rch 20<br>WE                        | Ding<br>Ding<br>Ding<br>Ding<br>Ding<br>Ding<br>Ding<br>Ding | FR<br>4       | visible t<br>O<br>SA<br>5       | to students)<br>te and will disappear after                                           |
| Posting Date     Application Deadline     Details | 2016-0 <mark>3</mark><br>SU | з-21<br>мо<br>7     | (whe<br>Mar<br>TU<br>1<br>8 | r the jot<br>rch 20<br>WE<br>2<br>9 | Dine posting<br>Dine TH<br>3<br>10                           | FR<br>4<br>11 | visible t<br>O<br>SA<br>5<br>12 | to students)<br>te and will disappear after<br>ion deadline or when all<br>Iown list. |

<u>Application Deadline</u>: Enter the date you need the position filled by. At 11:59pm on the date entered your posting will no longer be visible to students. If you do not have an application deadline, put in the end of the Work Study term. **Please note:** your position will also disappear from student view once all positions are filled.

Job Details:

- Department: Choose from the departments available to you the one your job best fits under.
- On Campus: Indicate if the job is locaed on or off campus and enter the specific location below.
- Job Title: Enter a title that best describes the job you are posting.
- WS Term: Select the term that applies to the job from the drop down menu.
- Job Start Date: Enter the date your job is to start (not prior to the start of term).
- Job End Date: Automatically defaults to the end of the Work Study term. Please Note: If your job ends prior to the end of the Work Study term, you are required to complete an online termination: please see *Terminating a Work Study Student* section.
- Job Category: Choose from the dropdown a category that best suits your job.
- City: London
- Province: Ontario
- Country: Canada
- Number of Positions: Enter number of students you wish to hire.
- Internal Referene Code: Disregard
- Salary Range: Enter the current rate as indicated to the right of the box.

| Job Details         |                                                                                                    |
|---------------------|----------------------------------------------------------------------------------------------------|
| 8                   | Please select the hiring department from the drop-down list.<br>These departments are deemed to be Work Study eligible based on your faculty or business unit.<br>If a department is missing from this list please contact the HR Administrator in your faculty or business unit. |
| 🖈 Department        |                                                                                                    |
| On Campus           | ON 🗸                                                                                                    |
| 🖈 Building          |                                                                                                    |
| 👷 Room              |                                                                                                    |
| 👷 Job Title         |                                                                                                    |
| WS Term             | -                                                                                                    |
| 👷 Job Start Date    | (Work Study: first day to work is September 1, 2015)                                                                                                    |
| Job End Date        | (Work Study: last day to work is April 30, 2016)                                                                                                    |
| 🖈 Job Category      |                                                                                                    |
| \star City          |                                                                                                    |
| Province / State    |                                                                                                    |
| 🖈 Country           |                                                                                                    |
| Number of Positions | <b>v</b>                                                                                                    |
| Internal Ref. Code  | (not applicable for Work Study)                                                                                                    |
| Salary Range        | (Work Study rate \$11.25/hour)                                                                                                    |
|                     |                                                                                                    |

Job Description: Enter the description of your work study job.

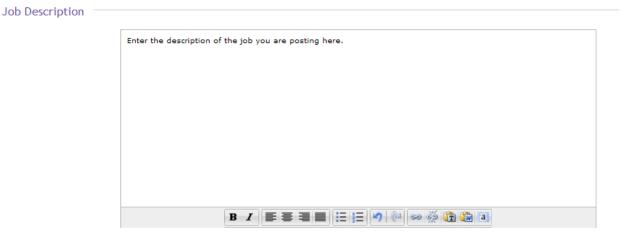

<u>Student Applications</u>: Choose how you would like the students to apply to your position: through the Work Study Center or through another method as outlined in the Application Instructions

| Student Applications     | i                                                                                                    |  |
|--------------------------|----------------------------------------------------------------------------------------------------|--|
| * Application Method     | <ul> <li>Students should submit their documents (resume, cover letter, etc.) through Work Study Center.</li> <li>Students should apply externally via application instructions that you provide.</li> </ul> |  |
| 8                        | If the job description contains external application instructions, please cut and paste them into the box below.                                                                                            |  |
| Application Instructions | *If you have selected this option, please ensure to include contact information for the student*                                                                                                    |  |

Language Requirements: If your position requires the student to be proficient in any languages other than English (eg. French), please select those languages below.

| 8 | If candidates must be proficient in any languages other than English, please select those languages: |
|---|----------------------------------------------------------------------------------------------------|
|   | Cantonese                                                                                            |
|   | Dutch                                                                                                |
|   | French French                                                                                        |
|   | German                                                                                               |
|   | Greek                                                                                                |
|   | Hindi                                                                                                |
|   | Italian                                                                                              |
|   | Japanese                                                                                             |
|   | C Korean                                                                                             |
|   | Mandarin Mandarin                                                                                    |
|   | Polish                                                                                               |
|   | Russian                                                                                              |
|   | Spanish Spanish                                                                                      |
|   | Urdu                                                                                                 |

<u>Work Study Agreements</u>: Please read the linked documents before clicking the Create Job Posting button. By clicking Create Job Posting you are agreeing to abide by the mandatory Health and Saftey requirements for Work Study students as well as the Work Study Agreement.

| Health and Safety   | https://workstudy.uwo.ca/secure/jobs/healthandsafety.cfm                                                         |
|---------------------|----------------------------------------------------------------------------------------------------|
| ork Study Agreement | https://workstudy.uwo.ca/secure/jobs/wsagreement.cfm                                                             |
| S                   | By clicking Create Job Posting you are agreeing to the terms in the Health and Safety and Work Study Agreements. |
| ۵                   | -,,,,,,,                                                                                                    |

<u>Create Job Posting:</u> After clicking Create Job Posting you should see this message at the top of your screen.

| ٢ | Job posting successfully created. |
|---|-----------------------------------|
| - |                                   |

It can take up to 2 business days to have your posting reviewed and approved by our office. Until your posting has been approved it will not be visible to work study students. Once it has been approved, it will appear under the Active Job Postings in your Jobs menu as well as on the job listing database in the Work Study Center for work study students to view.

You can view the status of your job by checking your Jobs tab.

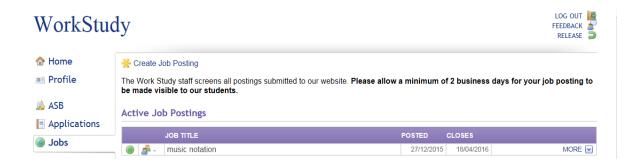

## 6.0 Reposting a Previous Work Study Position

Go to Jobs on left side of the screen.

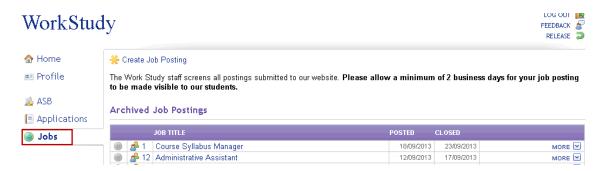

Select the position you would like to repost by clicking on it. Once in the correct posting, click the Repost button on the top Menu.

| 🟠 Home         | ← Jobs 😤 Create Job Posting 🔁 Repost 📄 Print Posting 🖾 E-mail All Applicants OOR   Course Syllabus Manager |                                     |  |
|----------------|----------------------------------------------------------------------------------------------------|-------------------------------------|--|
| 💻 Profile      |                                                                                                    |                                     |  |
| 👼 ASB          | Job Category                                                                                               | Administrative and Support Services |  |
| 📃 Applications | Job Type                                                                                                   | Work Study                          |  |
| Jobs           | Location                                                                                                   | On Campus                           |  |
| •              | Building                                                                                                   | WSS                                 |  |

Your posting will now be in edit mode so that you can update/change any pertinent information. When reposting a position for a new term, remember to update all dates accordingly.

Please ensure that you stay within the appropriate Job Start and Job End dates for the term in which you are posting your position. Text on the right hand side of those fields will let you know the first and last days students can work in a work study position.

Once you have edited all of the necessary fields to update your posting, you will resubmit your job by clicking on the Create Job Posting button at the bottom of the page.

Create Job Posting

You will receive the following confirmation that your posting has been successfully updated:

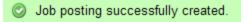

Your posting will now appear in Pending status on your Jobs menu until it is approved.

## 7.0 Hiring a Work Study Student

An individual that has an employment relationship at the University can be delegated to create the job posting; however, the supervisor must sign into the Work Study Center and hire the student to complete the recruitment transaction. \*This step cannot be delegated.

As soon as the hire is completed in the Work Study Center the following actions occur:

- 1. The student's personal, job and payroll information is automatically set up on the Human Resources system using the information gathered in the Work Study Center.
- 2. The student will receive an email that summarizes the job information and identifies the Supervisor and the department Work Study Administrator.
- 3. The Supervisor will receive an email identifying the Work Study Administrator(s) who will be the contact person(s) for submitting the student's hours worked.
- 4. The Work Study Administrator will receive an email summarizing the hire details, including both student and Supervisor information.

#### **Procedure:**

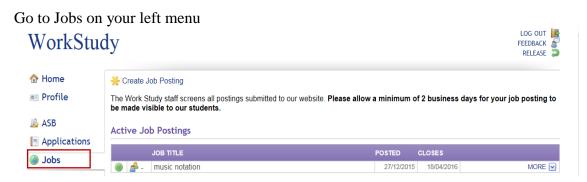

Click on the job into which you would like to hire the student. If the student's information is not listed in the Interested Students section you will need to add the student in the Add Applicant section. You can use either the student email address or the student ID to add the student.

| ·····                                                                                                    |
|----------------------------------------------------------------------------------------------------|
|                                                                                                    |
| Applicants added through this form must be approved for Work Study for the current term.                                                                                        |
| Please enter either the student ID or the applicant's @uwo.ca e-mail address.                                                                                                   |
|                                                                                                    |
| Add Applicant                                                                                                    |
|                                                                                                    |
| The following is a list of students who have either viewed or applied to your position. Students who intend to apply to this position must follow the application instructions. |
| to this position.                                                                                                    |
|                                                                                                    |

After adding the applicant you should see their information appear on your list below (this might take several minutes). Click **Proceed to Hire this Student** under the student's name to continue.

|                  | 8      | The following is a list of students who h<br>position must follow the application ins | have either viewed or applied to your position. Students who intend to apply to this<br>structions. |
|------------------|--------|---------------------------------------------------------------------------------------|----------------------------------------------------------------------------------------------------|
| Application Date |        | Applicant                                                                             |                                                                                                    |
| 1                | Sep 16 | Proceed to Hire this Student                                                          | Documents   🖂 E-mail   🍱 Profile                                                                    |
|                  | Sep 16 | Proceed to Hire this Student                                                          | Documents   🖂 E-mail   🛅 Profile                                                                    |
|                  |        |                                                                                       | G Download all documents                                                                            |
| 1221             |        |                                                                                       |                                                                                                    |

Next read the instructions that appear, make any required changes to the Start Date and proceed to the bottom of the page to accept the conditions and complete the hiring transaction.

| A Home       |                                                                                                    |  |  |
|--------------|----------------------------------------------------------------------------------------------------|--|--|
| Profile      | Work Study Hire                                                                                                    |  |  |
| 👼 ASB        | You are about to hire a Work Study student into this position. Please check the start and end date to ensure they are correct and make<br>changes where required. The start date should be the first day the student will begin work. The end date should be April 30, 2016 unless the<br>appointment will end prior to the end of term. |  |  |
| Applications | Please ensure that the selected department is correct. If not, please EDIT the job posting and select the correct department.                                                                                                    |  |  |
| Jobs         | You must also read and agree to the responsibilities and requirements in the following Work Study Supervisor Agreement and the Health and Safety requirements.                                                                                                    |  |  |
|              | Student Details                                                                                                    |  |  |
|              | Name                                                                                                    |  |  |
|              | Student Number                                                                                                    |  |  |
|              | Residency C                                                                                                    |  |  |
|              | Eligible Hours 200                                                                                                    |  |  |
|              | Job Title music notation                                                                                                    |  |  |
|              | Department (320200) Don Wright Faculty of Music Music - Performance Studies                                                                                                    |  |  |
|              | Start Date (Note: The start date should be the first day the student will begin work. The earliest date is September 1, 2015.)                                                                                                    |  |  |
|              | End Date 2016-04-30 (Note: The end date should be the last day the student will work. Latest date is April 30, 2016.)                                                                                                    |  |  |
|              | <u>Work Study Supervisor Agreement</u><br>I am accepting the role of Work Study Supervisor and I agree to all of the responsibilities outlined below:                                                                                                    |  |  |
|              |                                                                                                    |  |  |
|              | I am responsible for supervising, managing and assigning work to the Work Study Student.                                                                                                    |  |  |
|              | <ul> <li>I will ensure that the hours worked by the Work Study Student are reported accurately and in a timely manner to the appropriate<br/>administrator in my department.</li> </ul>                                                                                                    |  |  |
|              | • I will ensure that approved hours for the employment relationship are not exceeded.                                                                                                    |  |  |
|              | <ul> <li>I will ensure that information regarding departmental operations, including working hours, relevant policies and procedures and working<br/>relationships are reviewed with the Work Study Student. Policies include Section 3 of the University Administrative Policy and<br/>Procedures.</li> </ul>                           |  |  |
|              | <ul> <li>Health and Safety Requirements: I will ensure that all mandatory safety training is taken by the Work Study Student to meet all<br/>Health and Safety regulations, based on the work location, role and duties assigned.</li> </ul>                                                                                             |  |  |
|              | Yes, I have read the Work Study Supervisor Agreement<br>and the Health and Safety Requirements and accept its conditions.                                                                                                    |  |  |
|              | Hire This Student                                                                                                    |  |  |

After successfully hiring a student you should see a confirmation appear on your screen like below. You will also receive a hiring confirmation email from Human Resources within 24 hours. If all of your positions have not been filled you will not see the last sentence until your positions have been all filled.

| The hire information has been sent to Human Resources to setup the student's appointment information.            |  |
|----------------------------------------------------------------------------------------------------|--|
| You will receive an email notification when this has been completed.                                             |  |
| lf γou do not receive this email within 48 hours please contact Angela Wilson at 519-661-2111 ext. 85968.        |  |
| All of your positions have now been filled and your Work Study job will be removed from the active job postings. |  |

You will be redirected to a page summarizing your hire details. To return to Job view, click on the link.

| Work Study Hire                               |                                                                                                    |
|-----------------------------------------------|----------------------------------------------------------------------------------------------------|
| This student was hi<br>If you did not receive | red to your position.<br>e the confirmation email within 48 hours please contact Angela Wilson at 519-661-2111 ext. 85968. |
| Return to Job view                            |                                                                                                    |
| Student Details                               |                                                                                                    |
| Name                                          | Fan Jia                                                                                                    |
| Student Number                                |                                                                                                    |
| Residency                                     |                                                                                                    |
| Eligible Hours                                | 200                                                                                                    |
| Job Title                                     | Course Syllabus Manager                                                                                                    |
| Department                                    | (140170) Office of the Registrar Fees                                                                                      |
| Start Date                                    | 2013-09-19                                                                                                    |
| End Date                                      | 2014-04-26                                                                                                    |
| Hired Date                                    | 2013-09-18 2:32:37 PM                                                                                                    |

#### **Important:**

Students are required to update their SIN number on their records via Student center before they could hired via work study portal. Student financial services will reach out to students while notifying WS decision. However, while attempting to hire students who are yet to update SIN information, workstudy portal will restrict the supervisors from completing the hiring. Below message will be displayed while attempting to hire students with no SIN information on records:

The student you are trying to hire has missing SIN information. The student cannot be hired until they provide their SIN information. Please advise the student to update this information on their record so that hiring can be completed.

Students should update the SIN themselves through their secure <u>Student Center</u> profile by following these steps:

- Login to <u>Student Center</u> with the Western user ID and password.
- Click on Profile and then Personal Details and choose Add National ID.
- Add your SIN in the National ID field, and click Save.

#### Terminating a Work Study position is a two-step process:

- 1) The Supervisor must complete the termination through the Work Study Center instructions below.
- 2) The Work Study Administrator must send a paper Termination Notice to Human Resources to find this form please refer to Human Resources.

Step 1: To complete the termination in the Work Study Center go to Jobs on your left menu

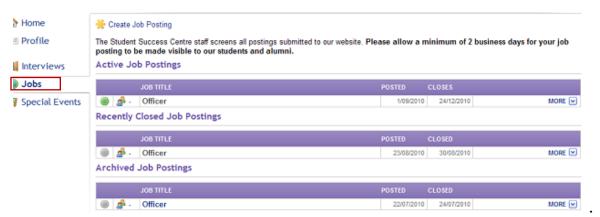

Click on the job you would like to terminate the student from. You will find the student listed in the Interested Students section.

Click **Terminate This Student** under the name of the student that you wish to terminate.

| Interested Students |                                                                                                    |                                                              |               |
|---------------------|----------------------------------------------------------------------------------------------------|--------------------------------------------------------------|---------------|
| 8                   | The following is a list of students who have eith<br>position must follow the application instructions | r viewed or applied to your position. Students who intend to | apply to this |
| Posting Save Date   | Student                                                                                                |                                                              |               |
| 16/9/2015           | Hired On 2015-09-23 5:21:41 PM<br>Terminate this student                                               | 🖂 E-mail   🛅 Profile                                         |               |

You will then be directed to the Work Study Termination page where you will enter the total number of hours the student worked while in the position and then you will submit the termination request.

| Work Study Termina | ation                                                                                                    |
|--------------------|----------------------------------------------------------------------------------------------------|
| Return to Job view |                                                                                                    |
|                    | e this student from this Work Study position. Proceed if this is the action you wish to take. If it is not, press th<br>ser to get back to the main page.                                                                                                    |
| Student Details    |                                                                                                    |
| Name               |                                                                                                    |
| Student Number     |                                                                                                    |
| Job Title          | Administrative Assistant                                                                                                    |
| Hired Date         | 2013-09-13 12:12:04 PM                                                                                                    |
| Hours Worked       | Please indicate the total number of hours this student has worked while in this position.                                                                                                    |
|                    |                                                                                                    |
| Reactivate Posting | Proceeding with this termination will increase the number of positions available for this job by one<br>and it will become visible to students again, provided that your application deadline has not passed. If your<br>application deadline for this job has passed and you wish it to be visible to students again, you must go into<br>your job posting and repost this job. If you <b>do not</b> want to activate this job, please indicate below. |
|                    | Please do not activate this job.                                                                                                    |
|                    | Terminate Student                                                                                                    |

You will receive a confirmation email letting you know that the termination was successfully completed and reminding you to have the Work Study Administrator submit a Termination Notice to Human Resources.

If you experience any problems with the Work Study Center, please contact Swapna Syamaladevi at <u>ssyamala@uwo.ca</u>.

Thank you.